### UNIVERSITY **Career** Center

# **Big Interview: Practice Industry Interviews**

## **1. Login**

compatible with Internet Explorer) to Use an updated version of Google Chrome, Firefox, or iOS (Not login at:

https://louisville.biginterview.com

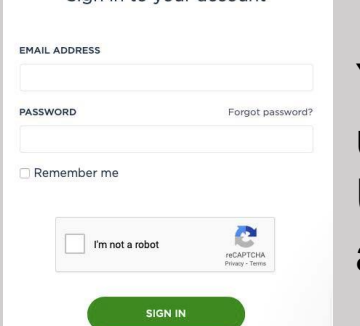

Sign in to your account

You must use your UofL email address

## **2. Practice Mock Interviews**

- A. Select Practice on top menu
- B. Select Practice Interview

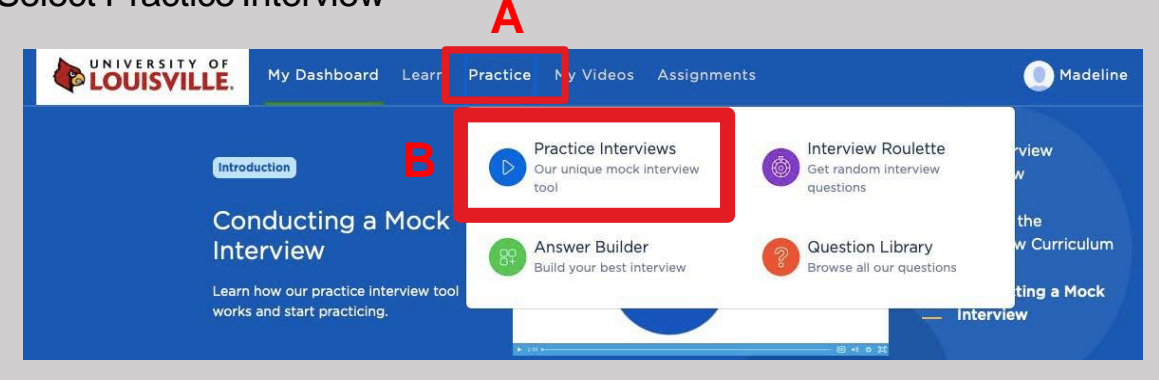

## **3. Selecting Your Interview**

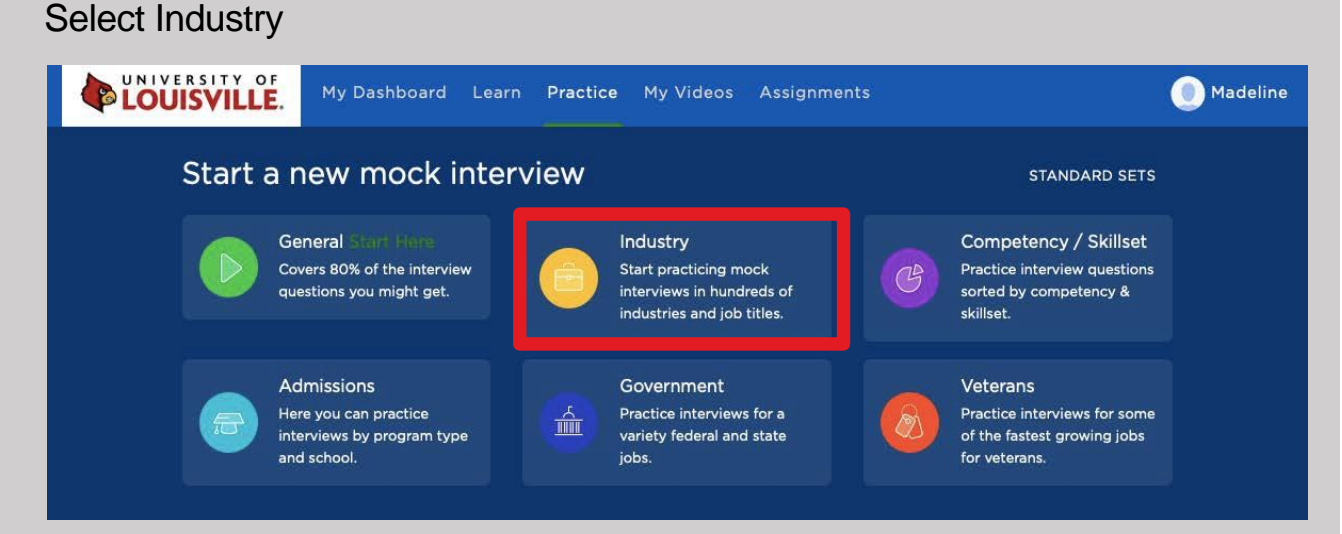

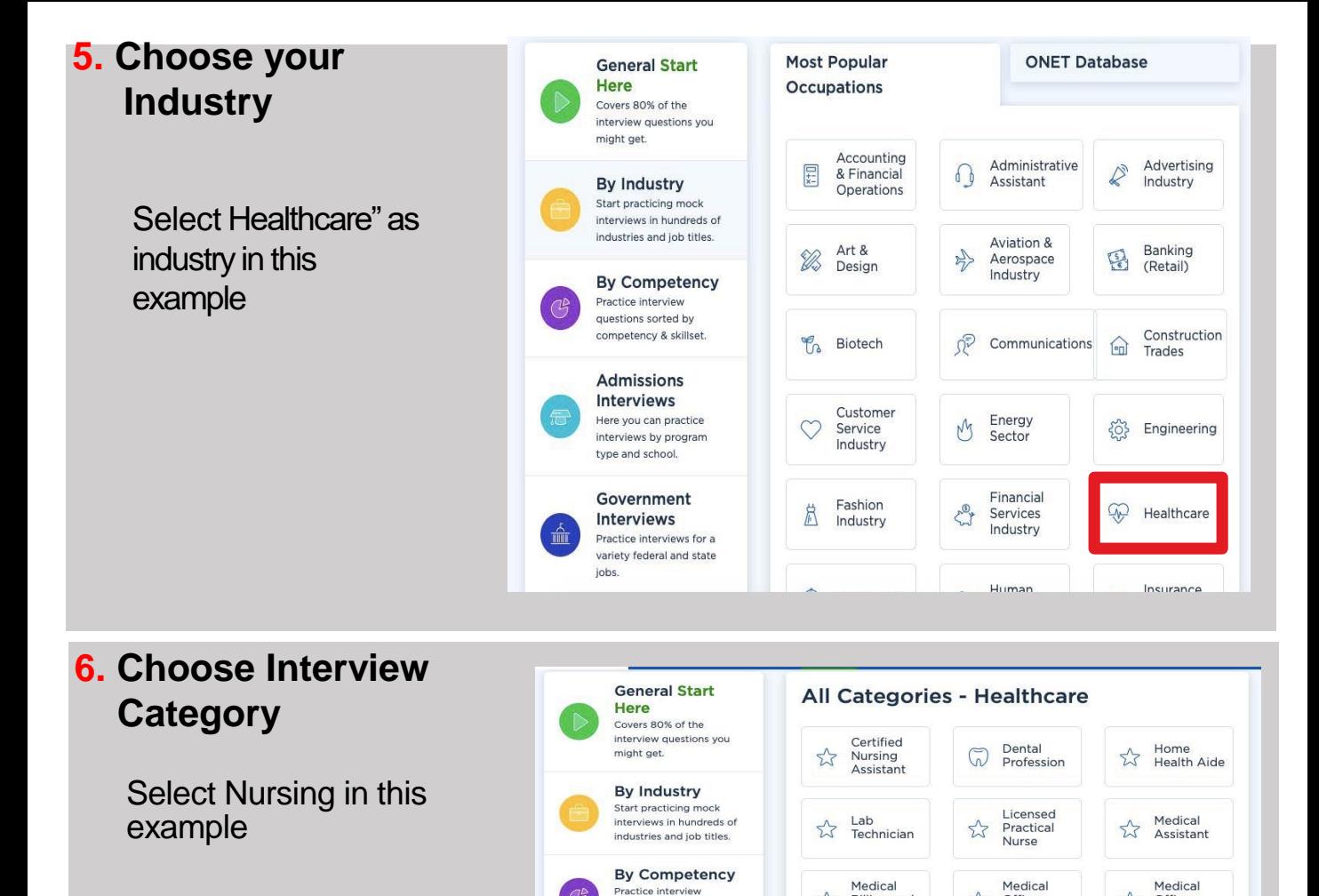

questions sorted by

**Interviews** 

competency & skillset. Admissions

Here you can practice interviews by program type and school.

Government **Interviews** 

jobs.

Practice interviews for a

variety federal and state

mîn

### **7. Select Interview**

Select the type of nursing interview you want to complete.

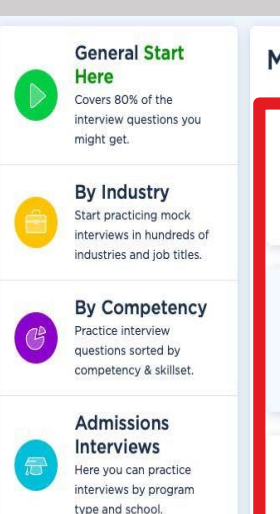

#### Mock Interview - Healthcare: Nursing **Nursing Nursing Basic** Advanced For those interviewing For those interviewing for nursing jobs for nursing jobs Stacey Lyndsay **People Skills Team Player** Questions about your Questions about your internersonal skills and ability to work on a ability to work with team and collaborate Stacey with others. others. Jiyoung

**Decision Making** 

Questions about how

you make decisions.

Lyndsay

Office<br>Assistant

Pharmacist

**RN** 

(Registered<br>Nurse)

53

6 Nursing

☆

Office<br>Professional

Nursing

Manager

Phlebotomist

Radiological

Technologist

 $z\overline{z}$ 

 $\boldsymbol{\Sigma}$ 

 $53$ 

Billing and<br>Coding

Medical

**A** Optometry

Physical<br>Therapist

Receptionist

53

 $\frac{1}{2}$ 

 $\overleftrightarrow{\mathbb{Z}}$ 

### Calm Under Pressure

Stacey

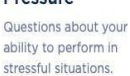

### **8. Allow Camera & Microphone Access**

You may get a pop-up asking to allow access to your camera and microphone. Select Allow.

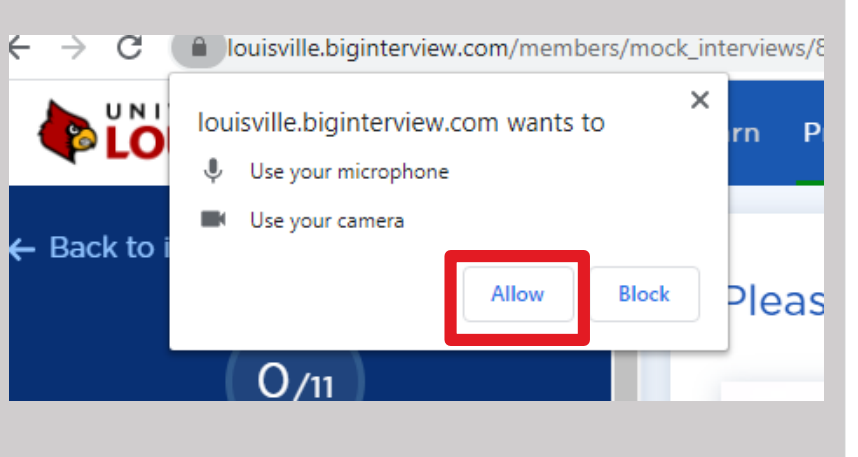

## **9. Start Your Mock Interview**

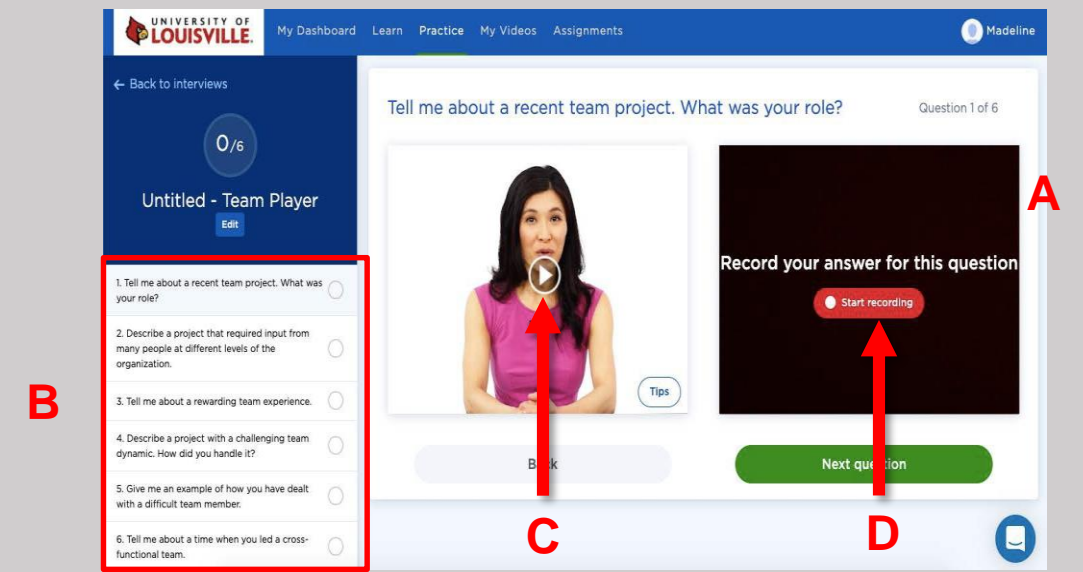

- A. Your image will appear in the box to the right. (In this example it is black).
- B. Note the questions listed on left.
- C. Click play button to have interviewer ask the question.
- D. Click the red "Start recording" button to record your answer. You will get a 3-2-1 countdown.
- E. Click the red "Stop recording" button when finished with answer. On the same screen, you will be able to **review** your answer, **re-record** your answer, or **save** your answer.

## **10. Share Mock Interview**

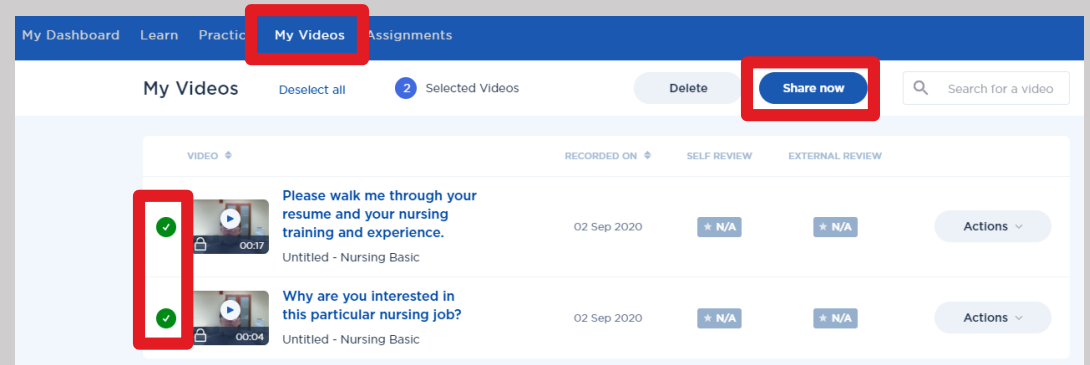

- Click on "My Videos" at the top of page to see saved answers.
- On My Videos page, click the video answers you wish to share.
- Click blue "Share now" button.
- Enter email address and message or copy link and send your own message.